# **Buku Panduan Penggunaan Aplikasi SIAPMAS**

**(Sistem Informasi Administrasi Penelitian dan Pengabdian Kepada Masyarakat)**

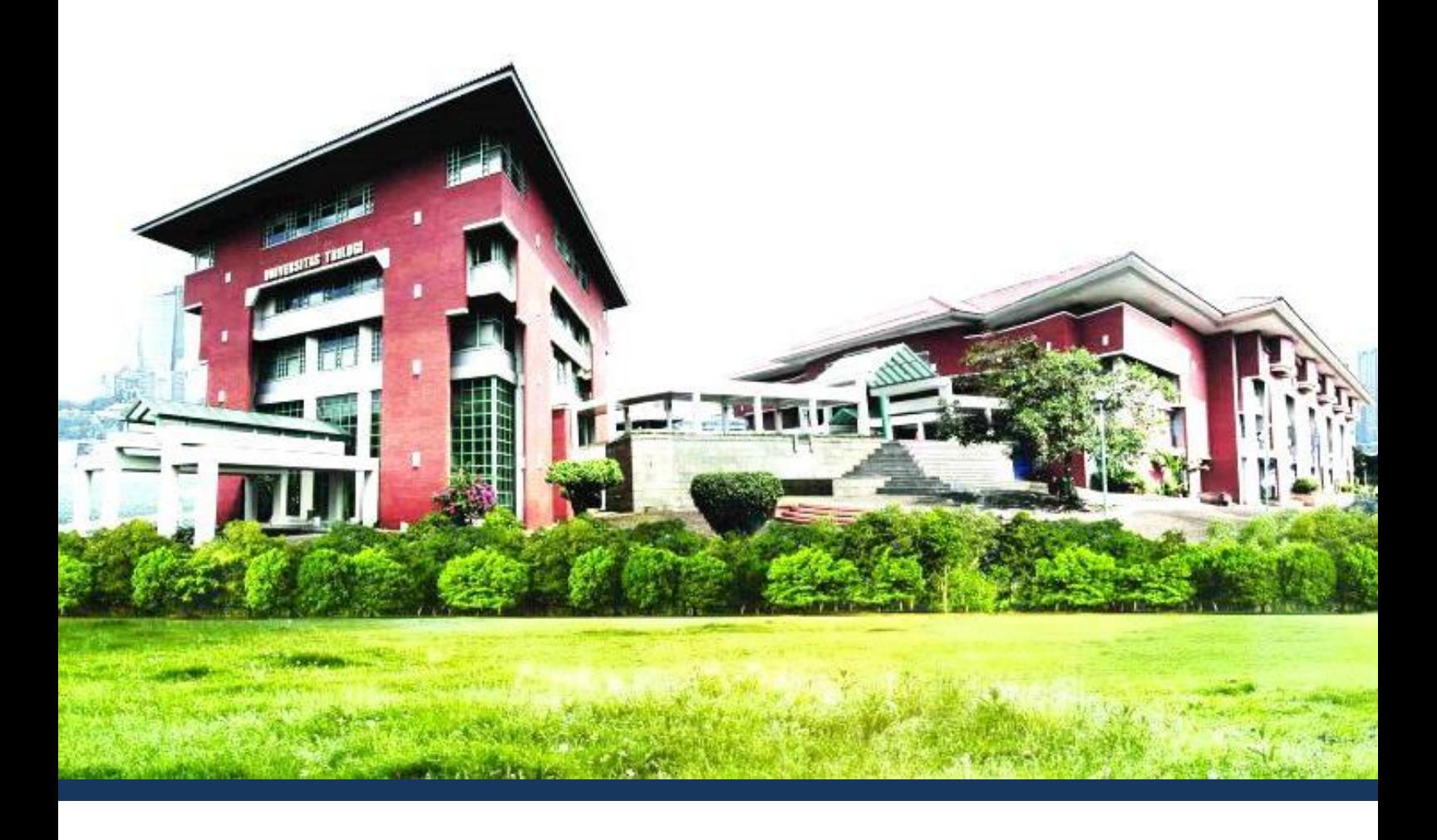

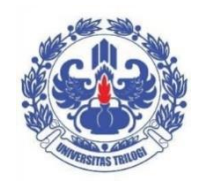

**Lembaga Penelitian dan Pengabdian Kepada Masyarakat Universitas Trilogi**

## Panduan Penggunaan Aplikasi SIAPMAS

### Sistem Informasi Administrasi Penelitian dan Pengabdian Kepada Masyarakat

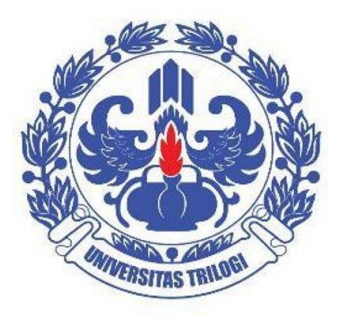

### **PELINDUNG REKTOR UNIVERSITAS TRILOGI** Dr. Aam Bastaman

### **PENANGGUNG JAWAB KETUA LPPM UNIVERSITAS TRILOGI**

Dr. P Setia Lenggono

### **PENYUNTING UTAMA**

Yaddarabullah, M.Kom

#### **PENYUNTING AHLI**

Ratih Mahardika, S.T., M.Ds. Heny Agustin, SP., M.Si. Mufti Utama, S.Kom Tutiyani

### **KATA PENGANTAR**

Buku Panduan Penggunaan Aplikasi SIAPMAS (Sistem Informasi Administrasi Penelitian dan Pengabdian Kepada Masyarakat) ini berisi tentang cara penggunaan aplikasi SIAPMAS dalam rangka pelaksanaan proses penelitian dan pengabdian kepada masyarakat meliputi pengajuan proposal, monitoring evaluasi dan pelaporan akhir. Buku ini menjadi panduan untuk semua dosen Universitas Trilogi

Dengan adanya buku panduan ini diharapkan dosen dapat memahami penggunaan aplikasi SIAPMAS untuk mengelola proses penelitian dan pengabdian masyarakat mulai dari pengajuan proposal penelitian dan pengabdian kepada masyarakat, mekanisme evaluasi, pelaksanaan penelitian, dan pemantauannya dapat dilaksanakan dengan efisien dan efektif.

Kami menyampaikan ucapan terimakasih dan penghargaan setinggi-tingginya kepada semua anggota tim penyusun dan berbagai pihak yang telah berperan aktif sampai dengan terbitnya Buku Panduan Penggunaan Aplikasi SIAPMAS (Sistem Informasi Administrasi Penelitian dan Pengabdian Kepada Masyarakat).

Jakarta, 19 Juli 2017 **LPPM Universitas Trilogi**

# **DAFTAR ISI**

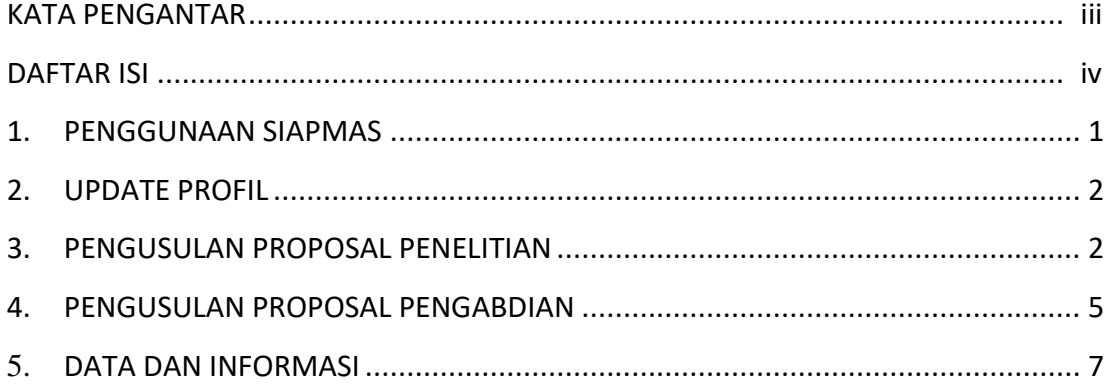

#### **1. PENGGUNAAN SIAPMAS**

Aplikasi SIAPMAS (Sistem Informasi Administrasi Penelitian dan Pengabdian Kepada Masyarakat) dapat diakses melalui alamat **<http://trilogi.ac.id/siapmas>** Berikut adalah tampilan awal dari aplikasi SIAPMAS.

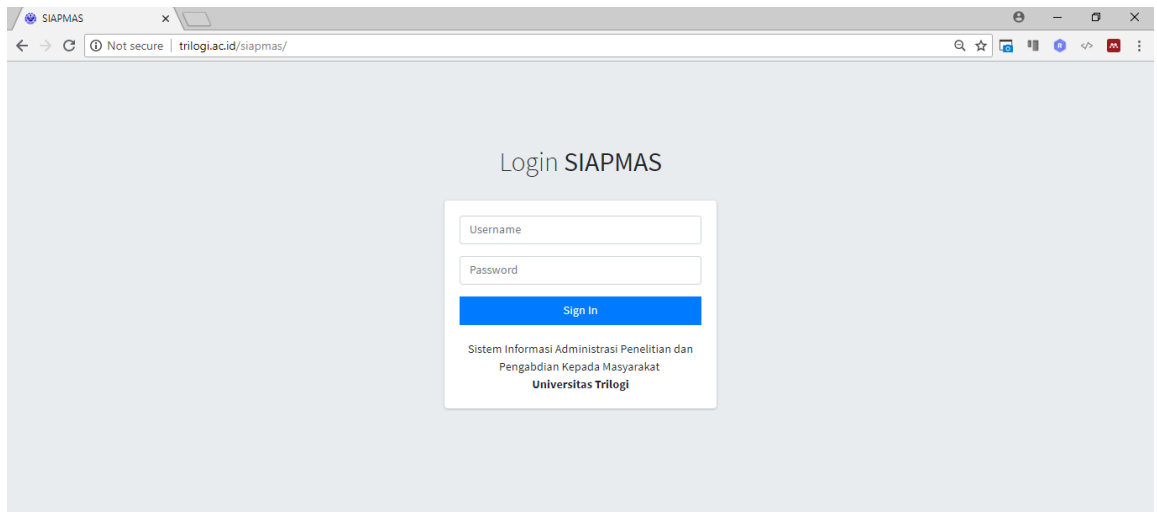

Gambar 1. Halaman Awal SIAPMAS

Setiap dosen Universitas Trilogi telah memiliki akun untuk masuk kedalam aplikasi SIAPMAS. Secara default username adalah **NIDN** dengan password **123456**. Setelah *sign in* ke SIAPMAS, dosen dapat mengganti password pada menu profil.

Berikut adalah tampilan dashboard setelah *sign in*.

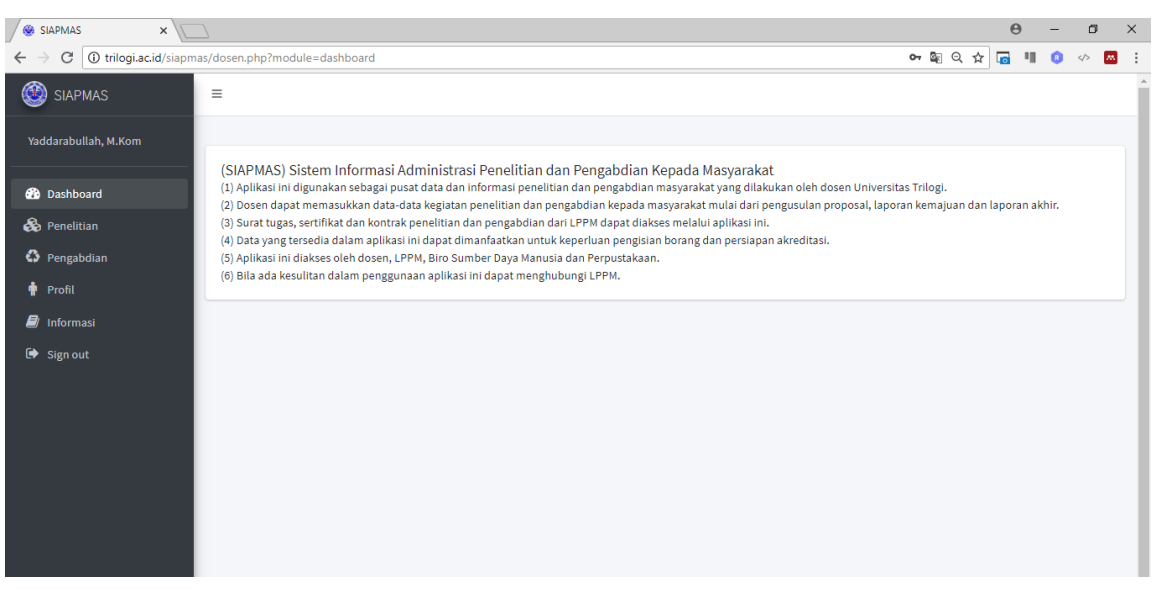

Gambar 2. Halaman Dashboard SIAPMAS

### **2. UPDATE PROFIL**

Update profil dosen dengan memilih menu profil. Pada halaman profil akan ditampilkan foto dosen, nama, NIDN, email, telp, jabatan fungsional dan ganti password. Semua attribu data dapat di ubah kecuali NIDN. Kosongkan password jika tidak mengganti password. Berikut adalah tampilan menu profil.

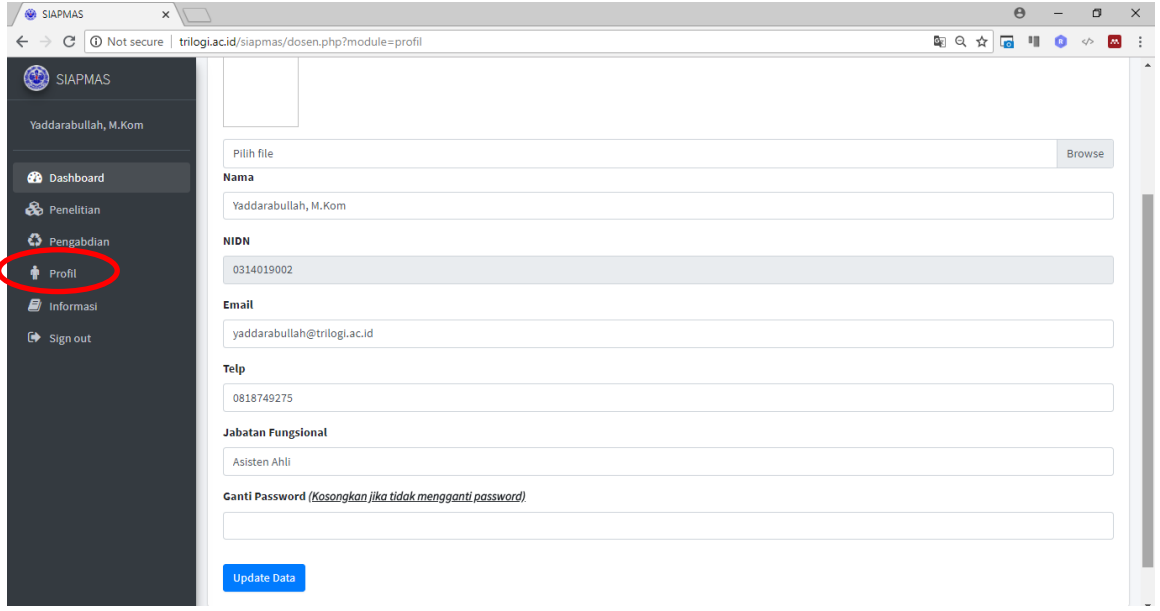

Gambar 3. Halaman Profil

### **3. PENGUSULAN PROPOSAL PENELITIAN**

Pengusulan proposal penelitian dapat memilih menu Penelitian. Anda dapat klik tombol **tambah data** untuk mengajukan proposal penelitian.

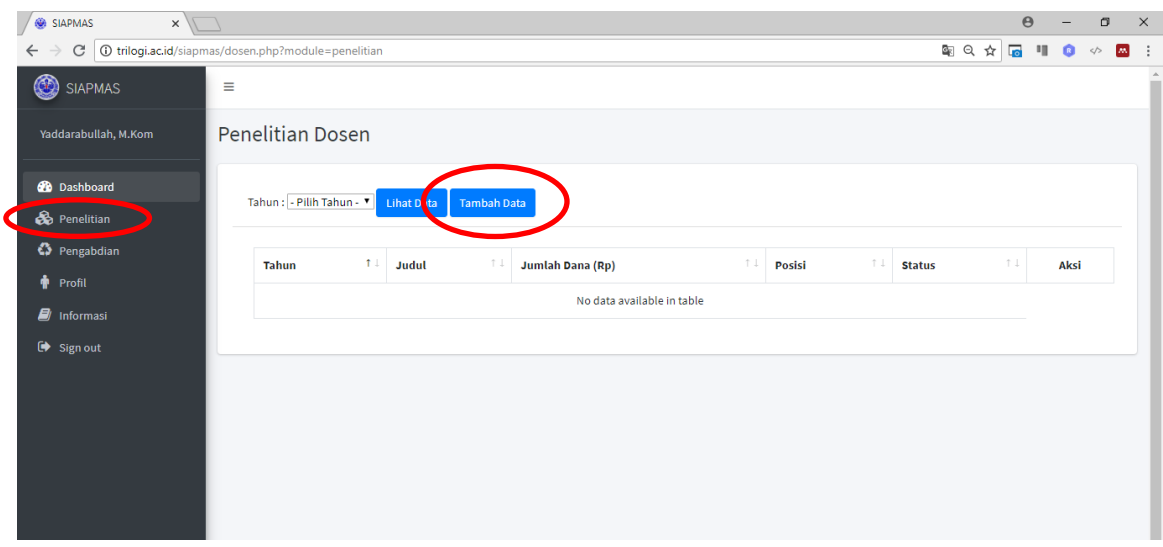

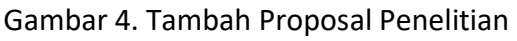

Selanjutnya akan tampil form pengisian data-data pengajuan proposal penelitian. Pada

halaman form ini dosen dapat menuliskan judul penelitian, tahun, isu strategis, bidang fokus, sumber dana, jumlah dana, ketua tim, anggota 1, anggota 2 dan anggota 3.

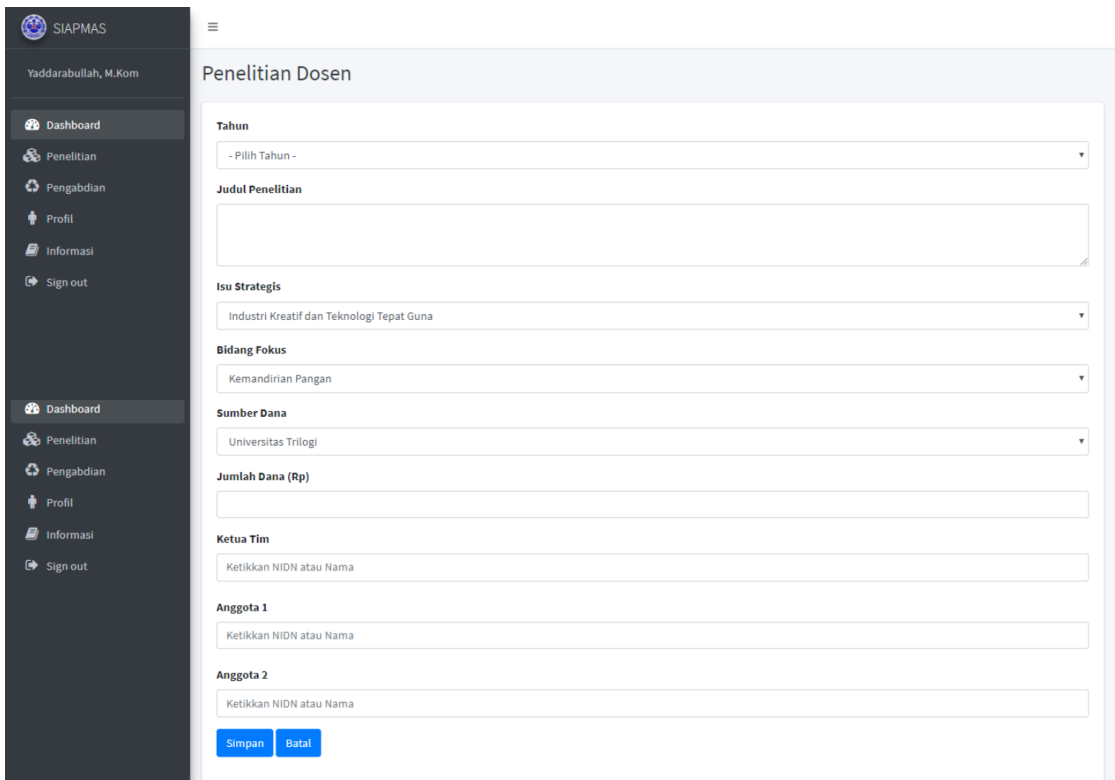

Gambar 5. Halaman Tambah Penelitian

Pastikan attribut data terisi dengan baik dan benar. Ketua tim wajib di isi, sedangkan anggota 1 dan anggota 2 dapat di isi salah satu atau keduanya. Pada saat mengisi ketua tim/anggota 1/anggota 2 anda harus memasukkan **NIDN** dosen yang bersangkutan. Jika NIDN yang di input salah, maka data penelitian **TIDAK** akan masuk ke akun dosen tersebut. Jika sudah selesai mengisi, anda dapat klik tombol **simpan**. Untuk melihat data-data penelitian dapat memilih **tahun** penelitian lalu klik tombol **lihat data**.

| SIAPMAS                   | Ξ                |                                                             |                  |           |               |       |      |        |
|---------------------------|------------------|-------------------------------------------------------------|------------------|-----------|---------------|-------|------|--------|
| Yaddarabullah, M.Kom      | Penelitian Dosen |                                                             |                  |           |               |       |      |        |
| <b>2</b> Dashboard        |                  | Tahun: - Pilih Tahun - "<br><b>Lihat Data</b><br>ambah Data |                  |           |               |       |      |        |
| <b>2</b> Dashboard        |                  |                                                             |                  |           |               |       |      |        |
| <b>&amp;</b> Penelitian   | Tahun            | Judul                                                       | Jumlah Dana (Rp) | Posisi    | <b>Status</b> | Aksi  |      |        |
| ↔ Pengabdian              | 2018             | Pengembangan Sistem Informasi SIAPMAS                       | 8.000.000        | Ketua Tim | Usulan        | Lihat | Edit | Delete |
| <b>Profil</b>             |                  |                                                             |                  |           |               |       |      |        |
| <i><b>d</b></i> Informasi |                  |                                                             |                  |           |               |       |      |        |
| $\bullet$ Sign out        |                  |                                                             |                  |           |               |       |      |        |
|                           |                  |                                                             |                  |           |               |       |      |        |
|                           |                  |                                                             |                  |           |               |       |      |        |
|                           |                  |                                                             |                  |           |               |       |      |        |

Gambar 6. Halaman Menampilkan Data Penelitian

Setelah anda menambah data penelitian, langkah selanjutnya adalah *upload* proposal. Anda dapat klik tombol **Lihat** pada saaat menampilkan data penelitian. Berikut adalah tampilan lihat data penelitian.

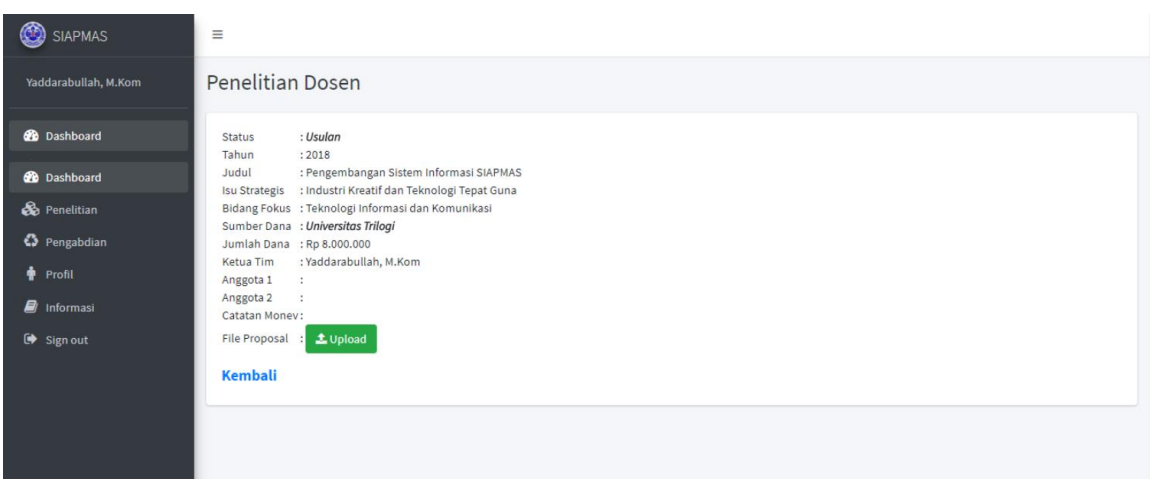

Gambar 7. Halaman Lihat Data Penelitian

Anda akan memperoleh informasi penelitian yang diusulkan, selanjutnya anda dapat klik tombol **Upload** untuk memasukkan proposal yang telah disusun. Adapun format yang diperbolehkan adalah file PDF dengan ukuran maksimal 5 MB.

| SIAPMAS              |                                                                |                                                                            |        |
|----------------------|----------------------------------------------------------------|----------------------------------------------------------------------------|--------|
| Yaddarabullah, M.Kom | <b>Penelitian Dosen</b>                                        | <b>Upload Proposal</b>                                                     | ×      |
| <b>B</b> Dashboard   | : Usulan<br><b>Status</b><br>: 2018<br>Tahun                   | Choose File Draft Proposal.pdf<br>*) Upload file PDF. Ukuran maksimal 5 MB |        |
| <b>2</b> Dashboard   | Judul<br>: Pengembang<br>Isu Strategis : Industri Krea         | *) Upload file PDF. Ukuran maksimal 5 MB                                   |        |
| <b>So</b> Penelitian | Bidang Fokus : Teknologi Infr<br>Sumber Dana : Universitas Tr  |                                                                            | Upload |
| ↔ Pengabdian         | Jumlah Dana : Rp 8.000.000<br>Ketua Tim : Yaddarabullah, M.Kom |                                                                            |        |
| <b>+</b> Profil      | Anggota 1 :                                                    |                                                                            |        |
| <b>D</b> Informasi   | Anggota 2 :<br>Catatan Money:                                  |                                                                            |        |
| G Sign out           | File Proposal : 1 Upload                                       |                                                                            |        |

Gambar 8. Halaman Upload Proposal Penelitian

Setelah anda upload proposal akan tampil nama proposal yang di upload. Dengan demikian proposal anda telah masuk dan siap di review. Berikut adalah tampilan hasil upload proposal.

| SIAPMAS              | Ξ                                                                                                    |
|----------------------|----------------------------------------------------------------------------------------------------|
| Yaddarabullah, M.Kom | <b>Penelitian Dosen</b>                                                                                       |
| <b>2</b> Dashboard   | : Usulan<br><b>Status</b><br>: 2018<br>Tahun                                                                  |
| <b>B</b> Dashboard   | : Pengembangan Sistem Informasi SIAPMAS<br>Judul<br>Isu Strategis : Industri Kreatif dan Teknologi Tepat Guna |
| <b>B</b> Penelitian  | Bidang Fokus : Teknologi Informasi dan Komunikasi                                                             |
| ↔ Pengabdian         | Sumber Dana : Universitas Trilogi<br>Jumlah Dana : Rp 8.000.000                                               |
| <b>Profil</b>        | : Yaddarabullah, M.Kom<br>Ketua Tim<br>Anggota 1<br>- 11                                                      |
| <b>D</b> Informasi   | Anggota 2<br>Catate money:                                                                                    |
| G Sign out           | Lupload RISET PROPOSAL_2018_18_545.pdf<br>Proposal<br>-91                                                     |
|                      | Kembali                                                                                                    |

Gambar 9. Halaman Hasil Upload Proposal Penelitian

Jika anda ingin upload ulang proposal, maka dapat klik tombol upload lalu pilih file proposal yang baru, dengan demikian proposal anda yang terdahulu akan diganti dengan file proposal yang baru.

### **4. PENGUSULAN PROPOSAL PENGABDIAN**

Pengusulan proposal pengabdian dapat memilih menu Pengabdian. Anda dapat klik tombol **tambah data** untuk mengajukan proposal pengabdian.

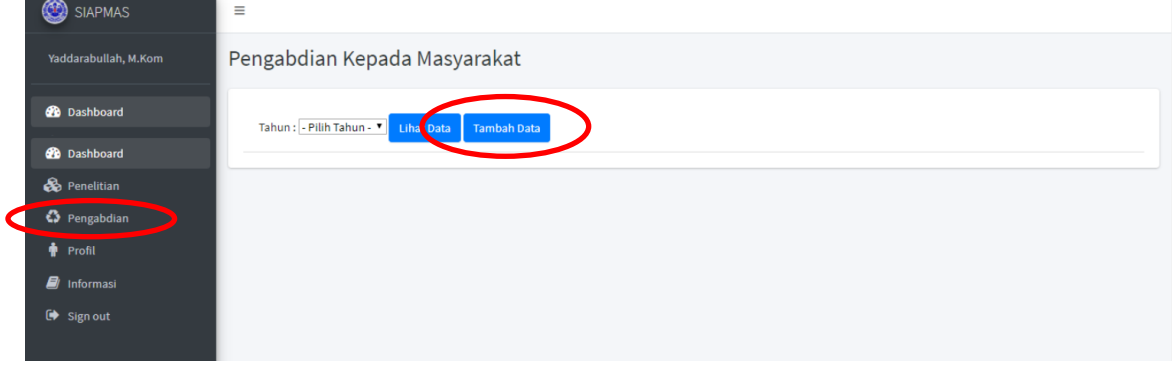

Gambar 10. Tambah Proposal Pengabdian

Selanjutnya akan tampil form pengisian data-data pengajuan proposal pengabdian. Pada halaman form ini dosen dapat menuliskan judul pengabdian, tahun, isu strategis, skema pengabdian, sumber dana, jumlah dana, ketua tim, anggota 1, anggota 2 dan anggota 3.

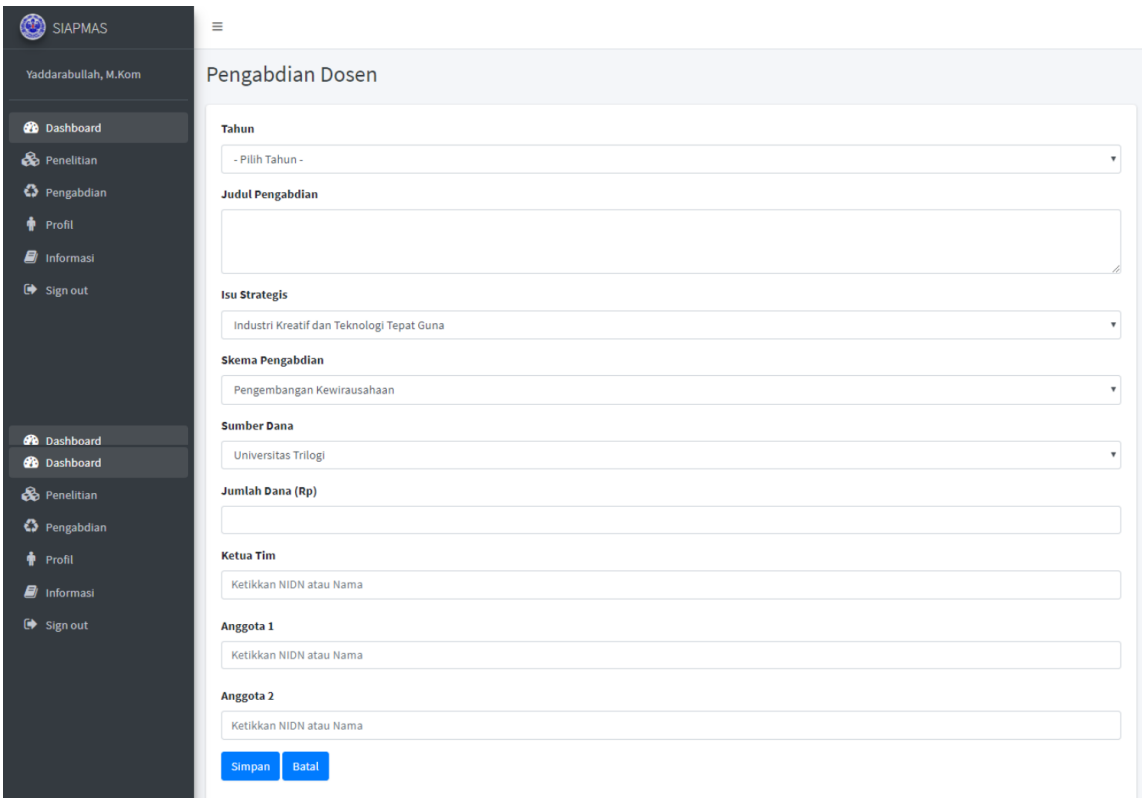

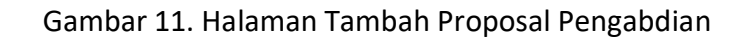

Pastikan attribut data terisi dengan baik dan benar. Ketua tim wajib di isi, sedangkan anggota 1 dan anggota 2 dapat di isi salah satu atau keduanya. Pada saat mengisi ketua tim/anggota 1/anggota 2 anda harus memasukkan **NIDN** dosen yang bersangkutan. Jika NIDN yang di input salah, maka data penelitian **TIDAK** akan masuk ke akun dosen tersebut. Jika sudah selesai mengisi, anda dapat klik tombol **simpan**. Untuk melihat data-data pengabdian dapat memilih **tahun** pengabdian lalu klik tombol **lihat data**.

| ඟ<br><b>SIAPMAS</b>                   | Ξ                                                                    |                                                   |                         |               |               |       |      |               |
|---------------------------------------|----------------------------------------------------------------------|---------------------------------------------------|-------------------------|---------------|---------------|-------|------|---------------|
| Yaddarabullah, M.Kom                  | Pengabdian Kepada Masyarakat                                         |                                                   |                         |               |               |       |      |               |
| <b>20</b> Dashboard                   | Tahun: - Pilih Tahun - <sup>*</sup> Lihat Data<br><b>Tambah Data</b> |                                                   |                         |               |               |       |      |               |
| <b>20</b> Dashboard                   |                                                                      |                                                   |                         |               |               |       |      |               |
| <b>B</b> Penelitian                   | <b>Tahun</b>                                                         | <b>Judul</b>                                      | <b>Jumlah Dana (Rp)</b> | <b>Posisi</b> | <b>Status</b> | Aksi  |      |               |
| ↔ Pengabdian                          | 2018                                                                 | Pengembangan Kewirausahaan di Universitas Trilogi | 8.000.000               | Ketua Tim     | Usulan        | Lihat | Edit | <b>Delete</b> |
| <b>T</b> Profil<br><b>D</b> Informasi |                                                                      |                                                   |                         |               |               |       |      |               |
| $\rightarrow$ Sign out                |                                                                      |                                                   |                         |               |               |       |      |               |
|                                       |                                                                      |                                                   |                         |               |               |       |      |               |

Gambar 12. Halaman Menampilkan Data Pengabdian

Setelah anda menambah data penelitian, langkah selanjutnya adalah *upload* proposal. Anda dapat klik tombol **Lihat** pada saaat menampilkan data pengabdian. Berikut adalah tampilan lihat data pengabdian.

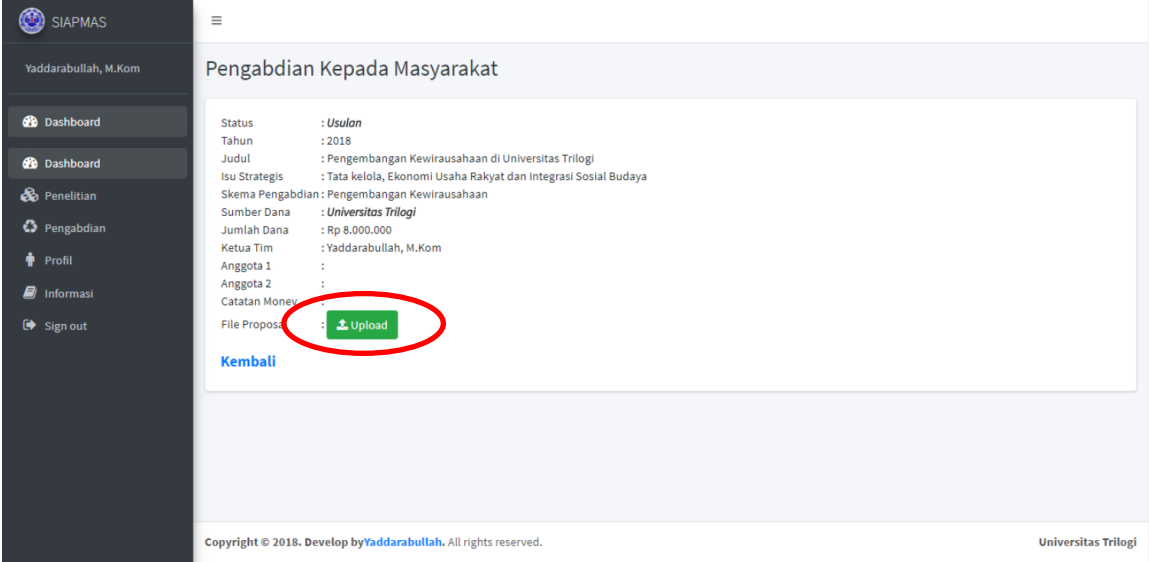

Gambar 13. Halaman Lihat Data Pengabdian

Anda akan memperoleh informasi pengabdian yang diusulkan, selanjutnya anda dapat klik tombol **Upload** untuk memasukkan proposal yang telah disusun. Adapun format yang diperbolehkan adalah file PDF dengan ukuran maksimal 5 MB.

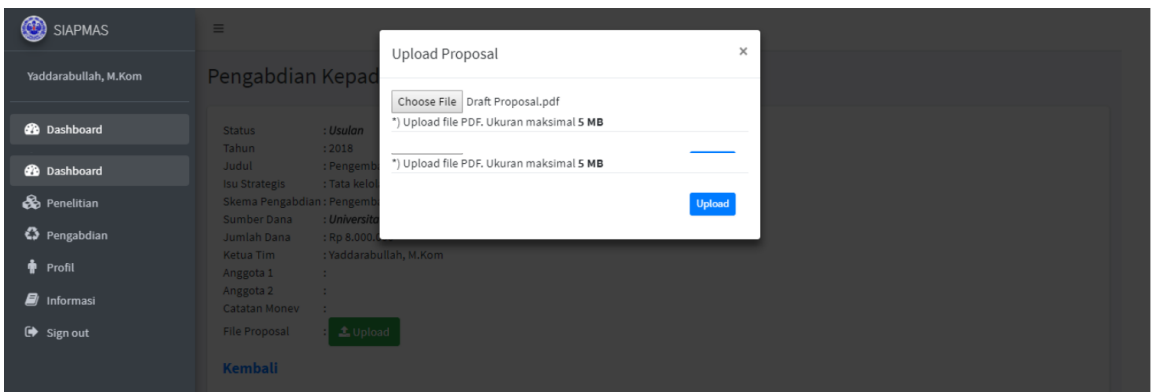

Gambar 14. Halaman Upload Proposal Pengabdian

Setelah anda upload proposal akan tampil nama proposal yang di upload. Dengan demikian proposal anda telah masuk dan siap di review. Berikut adalah tampilan hasil upload proposal.

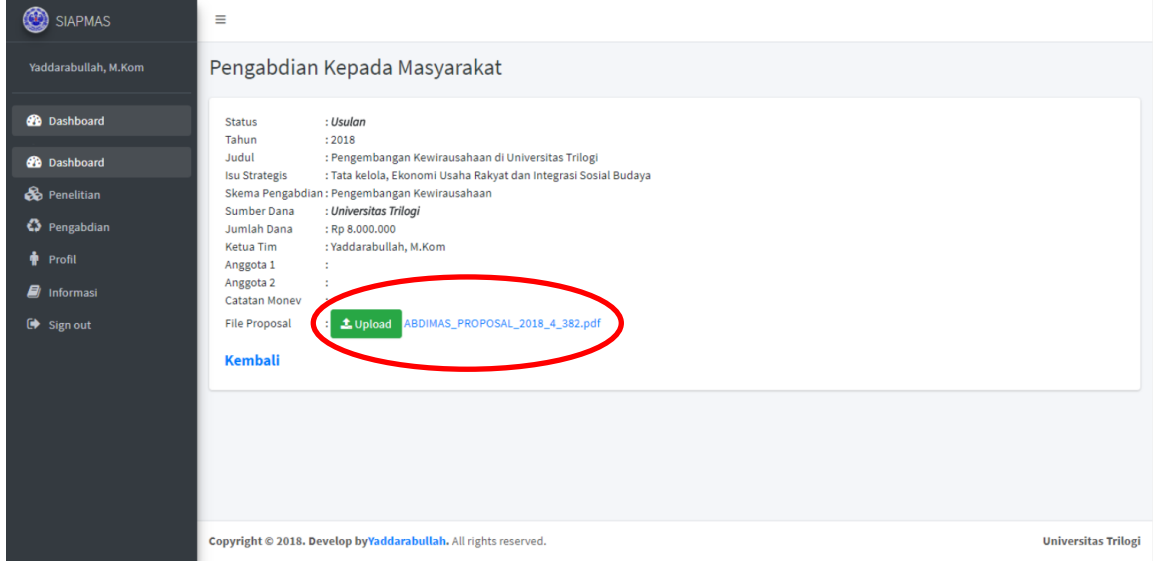

Gambar 15. Halaman Hasil Upload Proposal Pengabdian

Jika anda ingin upload ulang proposal, maka dapat klik tombol upload lalu pilih file proposal yang baru, dengan demikian proposal anda yang terdahulu akan diganti dengan file proposal yang baru.

#### **5. DATA DAN INFORMASI**

Pada menu Informasi, anda dapat memperoleh file (1) panduan penelitian dan pengabdian kepada masyarakat melalui hibah Universitas dan DAKAB; (2) panduan penggunaan aplikasi SIAPMAS; (3) Rencana Induk Penelitian; (4) Rencana Strategis Pengabdian; dan data-data pendukung lainnya yang dapat dijadikan referensi.